**Step 1: From urec.appstate.edu, navigate to where you register by clicking on "Updates for Fall 2020"**

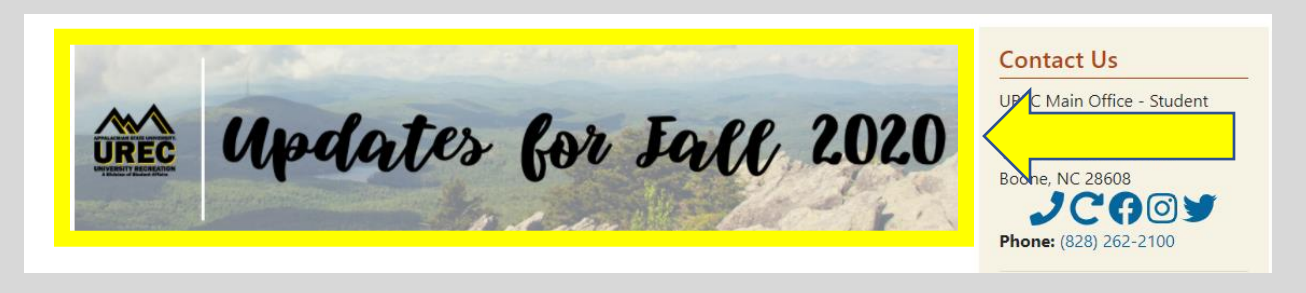

## **Step 2: Click on "Registrations"**

factors that are largely out of our control. Our team is carefully considering our options and we appreciate your patience as we work together towards reopening. Registration NEW App State UREC App

## **Step 3: Log-in with your App State credentials:**

For IOS users, please visit this website to download the app; for Android users, please visit this website to download the app.

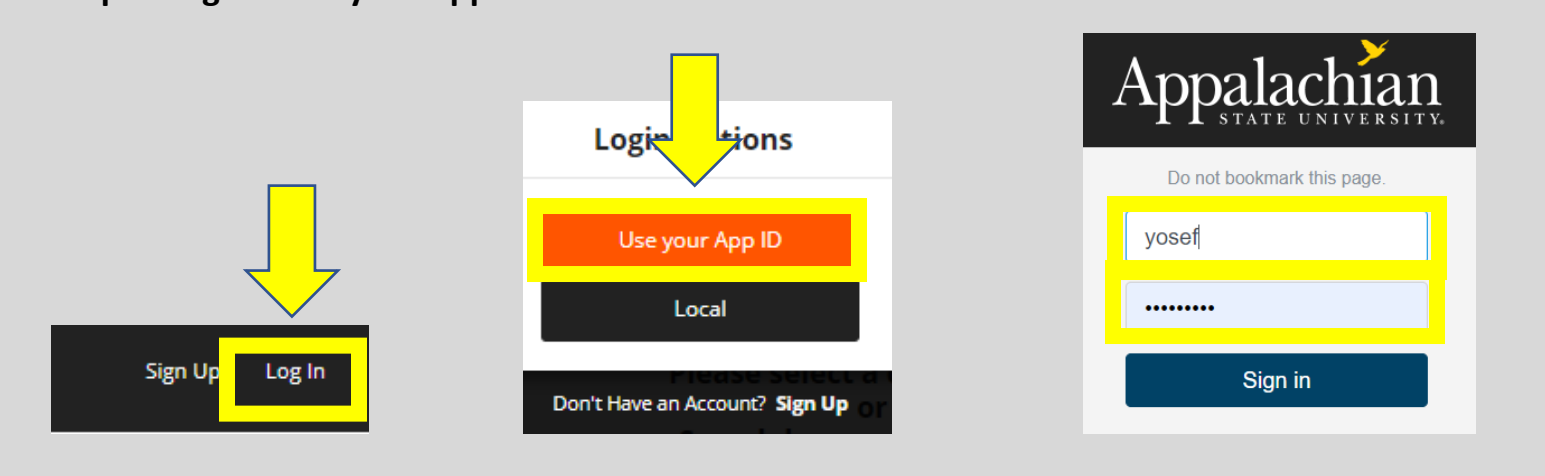

## **Step 4: Click on your username at the top right corner and click on "Profile"**

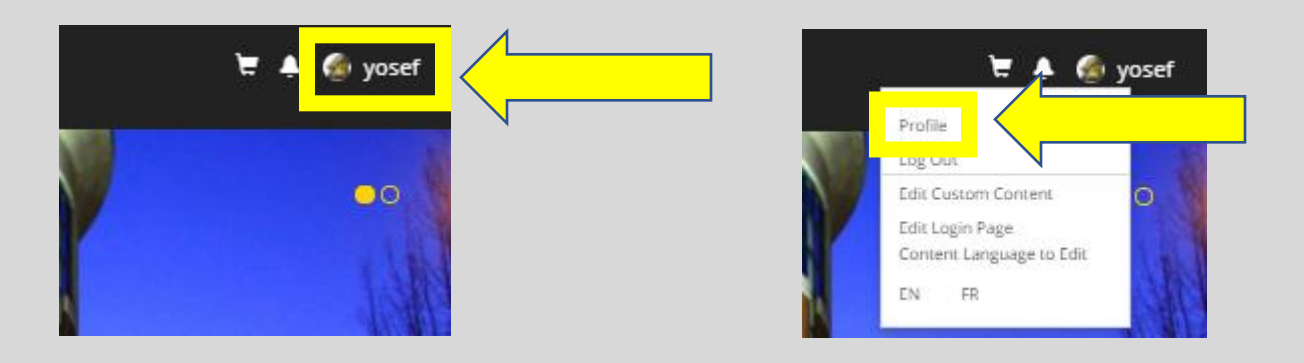

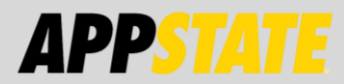

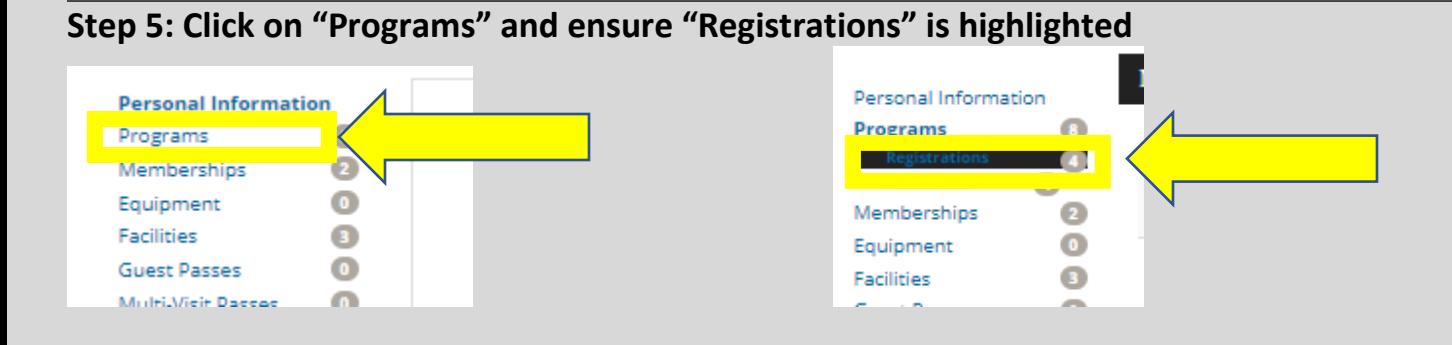

**Step 6: Find the registration you would like to cancel and click on the three dots to bring up the option to "Cancel Registration".**

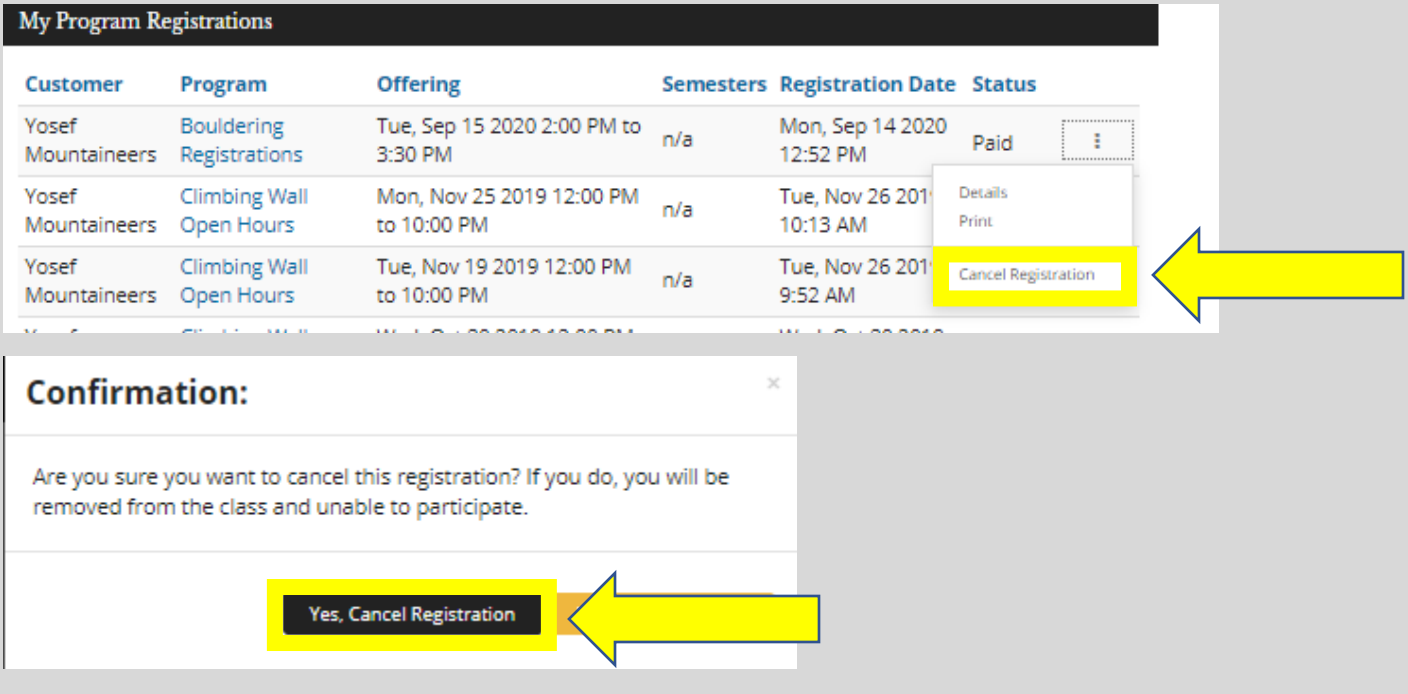

**To double check you have cancelled, click on Programs and make sure registrations is highlighted. The Status will show "cancelled".** 

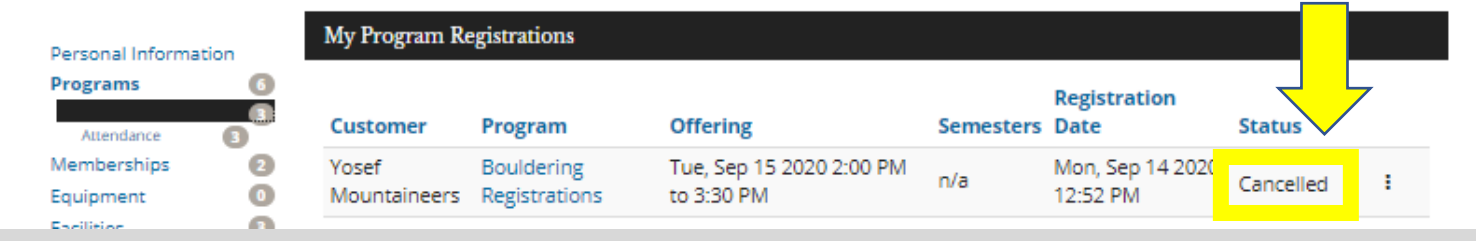

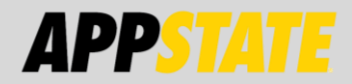